# **Wi-Fi module installation**

## 操作步骤 User Guide

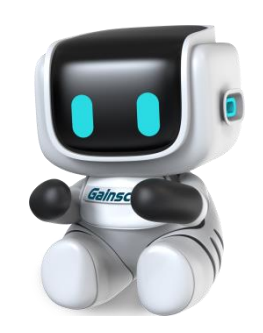

By Allen , January 17,2022

Tel:+86 756 3965698

E-mail:sales@gainscha.com

www.gainscha.com.tw

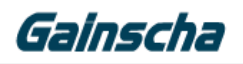

#### 一.**Installation needs:**

- 1. The APEX printer.
- 2. WiFi module.
- 3. Phillips screwdriver.

#### **4.The printer must be turned off, power and cable for installation**

#### 二.**Installation operation:**

1 . Remove the middle screw at the bottom of the printer as shown below:

#### **Note: (Remove only the middle screws)**

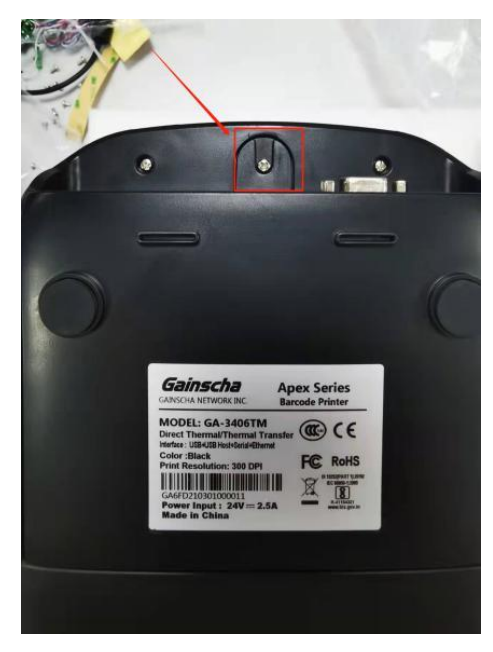

2.Find the corresponding screw hole

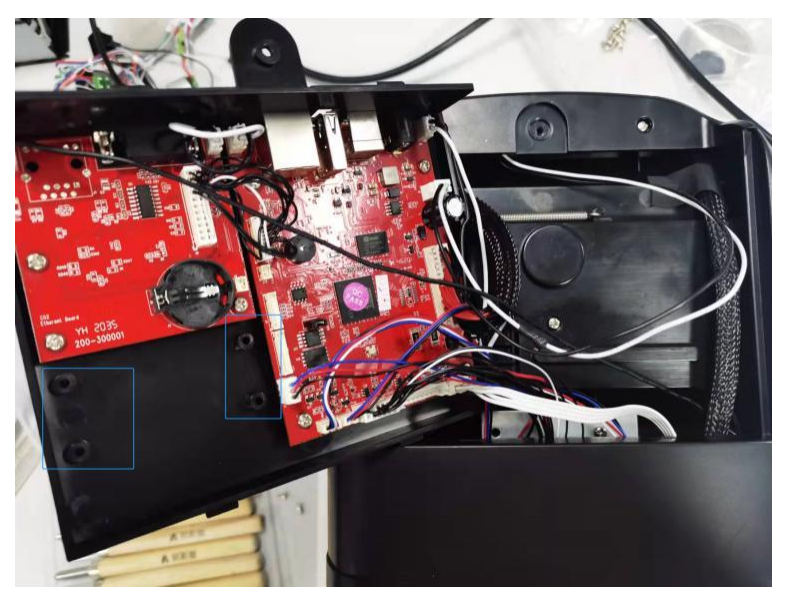

Tel:+86 756 3965698

E-mail:sales@gainscha.com

www.gainscha.com.tw

![](_page_2_Picture_0.jpeg)

![](_page_2_Picture_1.jpeg)

3.Install the WiFi module **(Note: front and reverse of WiFi module)**

![](_page_2_Picture_3.jpeg)

4.Connect to the WiFi module line end

![](_page_2_Picture_5.jpeg)

**Note: (Blue line connects No.1 interface, black and white line connects no. 2 interface) 5. Install the motherboard shell of the machine, and install from behind the motherboard shell.Note: (Do not press any line when installing the motherboard housing) as shown below:**

Tel:+86 756 3965698 E-mail:sales@gainscha.com www.gainscha.com.tw

![](_page_3_Picture_0.jpeg)

![](_page_3_Picture_2.jpeg)

**Note (press down in place and install screws) below:**

![](_page_3_Picture_4.jpeg)

Tel:+86 756 3965698 E-mail:sales@gainscha.com www.gainscha.com.tw

![](_page_4_Picture_1.jpeg)

### 三.**Check that the module is successfully installed**

1. Printer power.

2. Open the Printer Utility software to read the printer information in the following figure:

![](_page_4_Picture_118.jpeg)

3. After reading, the AP name, IP address, and port number indicate the success of installing the WiFi module in the following figure:

![](_page_4_Picture_119.jpeg)